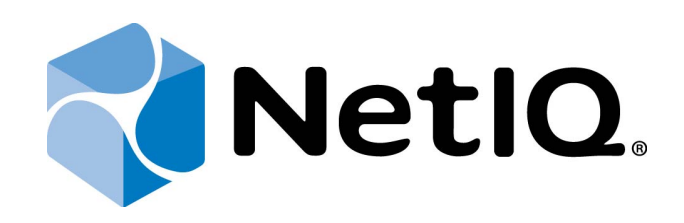

# <span id="page-0-1"></span>NetIQ Advanced Authentication Framework

# <span id="page-0-2"></span>**Lumidigm+Card Authentication Provider Installation Guide**

<span id="page-0-0"></span>Version 5.1.0

# <span id="page-1-0"></span>**Table of Contents**

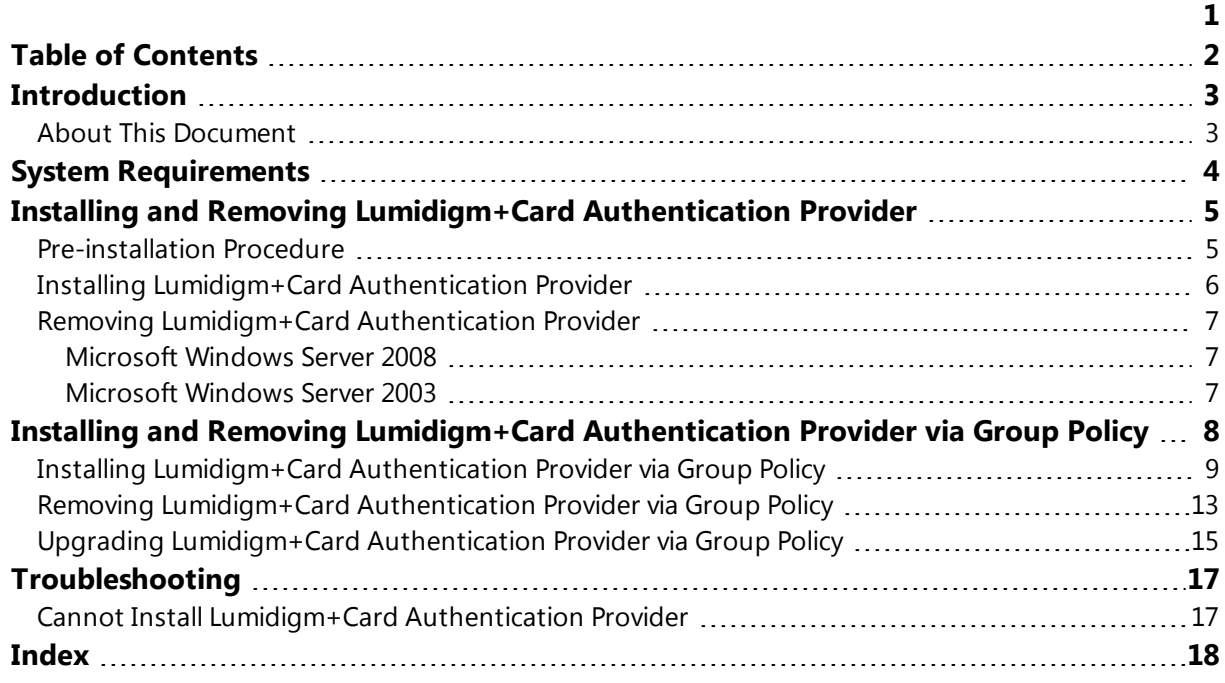

# <span id="page-2-1"></span><span id="page-2-0"></span>**Introduction**

### **About This Document**

### **Purpose of the Document**

<span id="page-2-2"></span>This Lumidigm+Card Authentication Provider Installation Guide is intended for all user categories and describes how to use the client part of NetIQ Advanced Authentication Framework solution. In particular, it gives instructions as for how to install Lumidigm+Card type of authentication.

<span id="page-2-4"></span>For more general information on NetIQ Advanced Authentication Framework™ and the authentication software you are about to use, see NetIQ Advanced Authentication Framework – Client User's Guide.

Information on managing other types of authenticators is given in separate guides.

# **Document Conventions**

**Warning.** This sign indicates requirements or restrictions that should be observed to prevent undesirable effects.

**Important notes.** This sign indicates important information you need to know to use the product successfully.

**T** Notes. This sign indicates supplementary information you may need in some cases.

**Tips.** This sign indicates recommendations.

- <span id="page-2-5"></span><span id="page-2-3"></span><sup>l</sup> Terms are italicized, e.g.: *Authenticator*.
- Names of GUI elements such as dialogs, menu items, buttons are put in bold type, e.g.: the **Logon** window.

# <span id="page-3-0"></span>**System Requirements**

Before installing the product, check that the following system requirements are fulfilled:

- <span id="page-3-3"></span><span id="page-3-2"></span>- Microsoft Windows 7 ( $x64/x86$ ) SP1);
- Microsoft Windows 2008 Server R2 SP1/ Microsoft Windows 2003 Server (x64/x86) SP2/ Microsoft Windows 2003 Server R2 (x64/x86) SP2;
- Lumidigm+Card authentication provider should be installed on the computer with already installed NetIQ Advanced Authentication Framework.

<span id="page-3-1"></span>This authentication provider should be installed on **every** Authenticore Server.

# <span id="page-4-0"></span>**Installing and Removing Lumidigm+Card Authentication Provider**

<span id="page-4-2"></span>NetIQ Advanced Authentication Framework™ package includes Lumidigm+Card Authentication Provider, which allows you to use Lumidigm hardware and card reading authentication devices.

#### <span id="page-4-1"></span>**Pre-installation Procedure**

Before installing Lumidigm+Card authentication provider you should make preparations. Follow the steps below and complete all pre-installation activities:

1. Mind that you should run the file that corresponds to the bitness of your computer (either [x64](http://www.microsoft.com/en-us/download/details.aspx?id=21254) or [x86](http://www.microsoft.com/en-us/download/details.aspx?id=3387)).

2. Install Lumi\_NON\_STR\_Drivers\_Setup\_5.00.exe and LumiDvcSvc\_5.00.exe from authenticators distributive kit.

3. Install drivers for Contact/Contactless Card reader.

### <span id="page-5-0"></span>**Installing Lumidigm+Card Authentication Provider**

To install Lumidigm+Card Authentication Provider:

1. Run the .exe file. **Lumidigm+Card Authentication Provider** will be automatically installed on your computer.

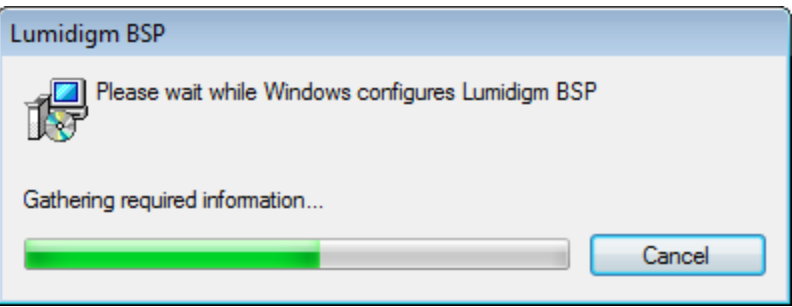

The start of installation may be frozen for a time up to 1 minute in the case of offline mode. This delay occurs due to check of digital signature of component.

For your Lumidigm fingerprint reader to work properly, you should install the corresponding driver. The driver should be installed on the client part.

### <span id="page-6-0"></span>**Removing Lumidigm+Card Authentication Provider**

In this chapter:

- <span id="page-6-5"></span><span id="page-6-4"></span>• [Microsoft](#page-6-1) Windows Server 2008
- [Microsoft](#page-6-2) Windows Server 2003

#### <span id="page-6-1"></span>**Microsoft Windows Server 2008**

- <span id="page-6-3"></span>1. In the **Start** menu, select **Control panel** and then double-click **Programs and Features**.
- 2. Select **Lumidigm+Card Authentication Provider** and click **Uninstall**.
- 3. Confirm the removal.
- 4. Wait a few seconds until the removal is completed.

#### <span id="page-6-2"></span>**Microsoft Windows Server 2003**

- <span id="page-6-7"></span><span id="page-6-6"></span>1. In the **Start** menu, select **Settings > Control Panel > Add or Remove Programs**.
- 2. Select **Lumidigm+Card Authentication Provider** and click **Remove**.
- 3. Confirm the removal.

# <span id="page-7-0"></span>**Installing and Removing Lumidigm+Card Authentication Provider via Group Policy**

<span id="page-7-6"></span>It is recommended for Microsoft Windows Server 2003 users to install **Group Policy Management Console**.

<span id="page-7-1"></span>To install/remove NetIQ Advanced Authentication Framework Modules, use:

- <span id="page-7-2"></span>**. Group Policy Management Console (GPMC)**, which is installed by default on a Domain Controller. To open GPMC, click **Start** and select **Administrative Tools > Group Policy Management.**
- <span id="page-7-5"></span>**. Group Policy Management Editor (GPME)**, which can be opened from GPMC. To open GPME, under domain right-click the group policy object (GPO) you are using to install the software and select **Edit**.

<span id="page-7-4"></span>It is highly recommended that you do not use **Default Group Policy**, because it is applicable to entire domain. It is not recommended to install/upgrade client components for all workstations at the same time.

<span id="page-7-3"></span>To create new Group Policy and configure it:

- 1. Create new global security group and new group policy object.
- <span id="page-7-7"></span>2. Connect them:
	- a. Open created group policy object properties;
	- b. Go to the **Security** tab;
	- c. Clear the **Apply Group Policy** check box for the **Authenticated Users** group;
	- d. Add created group and select the **Apply Group Policy** check box for it.

### <span id="page-8-0"></span>**Installing Lumidigm+Card Authentication Provider via Group Policy**

<span id="page-8-2"></span><span id="page-8-1"></span>To install an Lumidigm+Card authentication provider using the group policy:

1. In GPME, in the selected GPO under **Computer configuration > Policies > Software Settings**, right-click **Software Installation** and select **New > Package**.

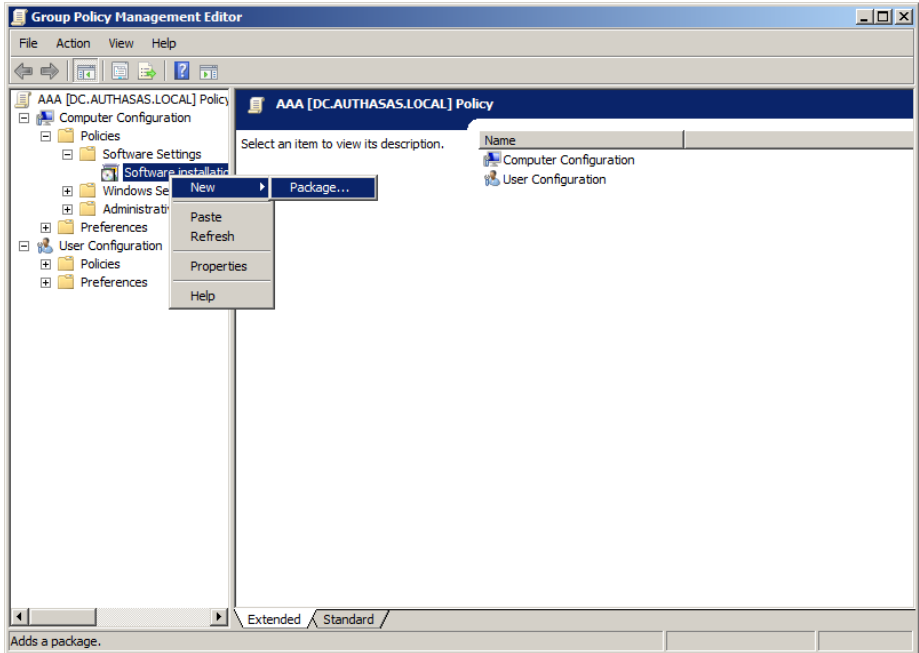

2. Specify the network path to the installer package.

The directory you are willing to install should be located on network drive.

3. In the **Deploy Software** dialog, select the **Assigned** option and click **OK**.

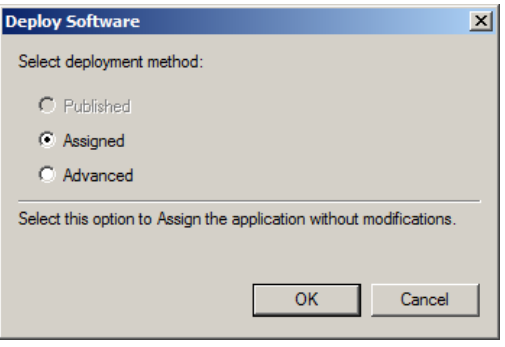

<span id="page-9-0"></span>4. The installer package name, version, state and path are displayed in **Group Policy Management Editor**.

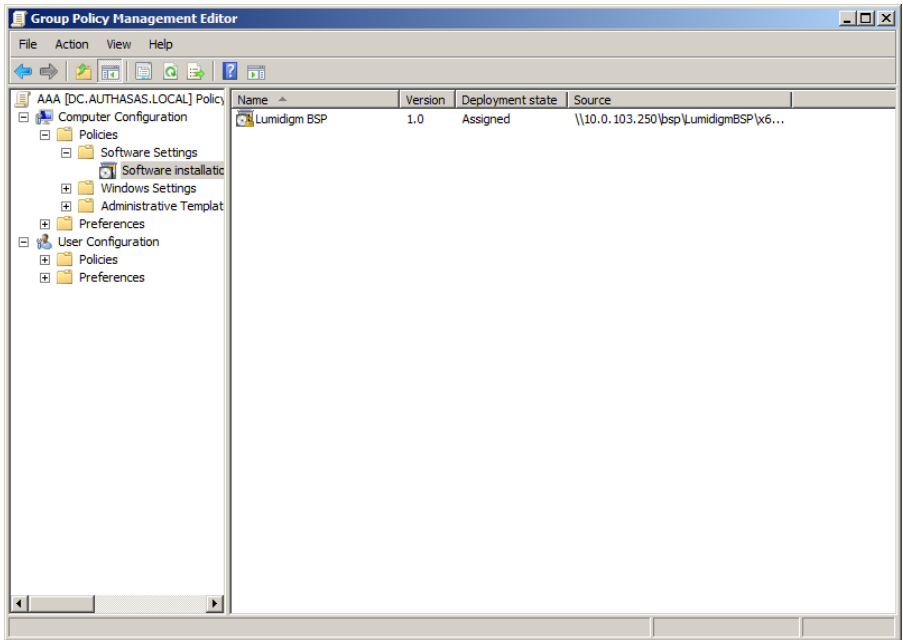

5. Open package properties:

a) On the **Deployment** tab: clear the **Uninstall this application when it falls out of the scope of management** check box. It is done to prevent undesirable uninstallation in case of problems as well as for the upgrade to go properly.

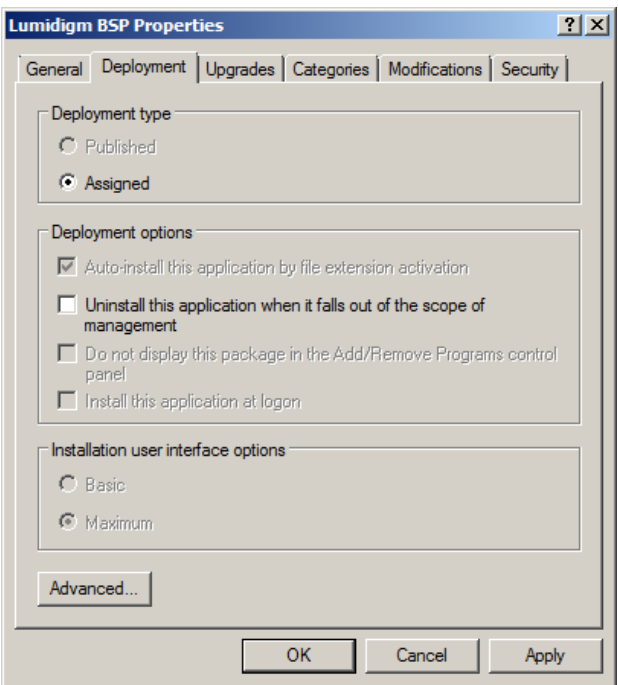

b) On the **Deployment** tab: click the **Advanced** button and select the **Ignore language when deploying this package** check box. If you do not select this check box, the package will be installed only on OS with package's language.

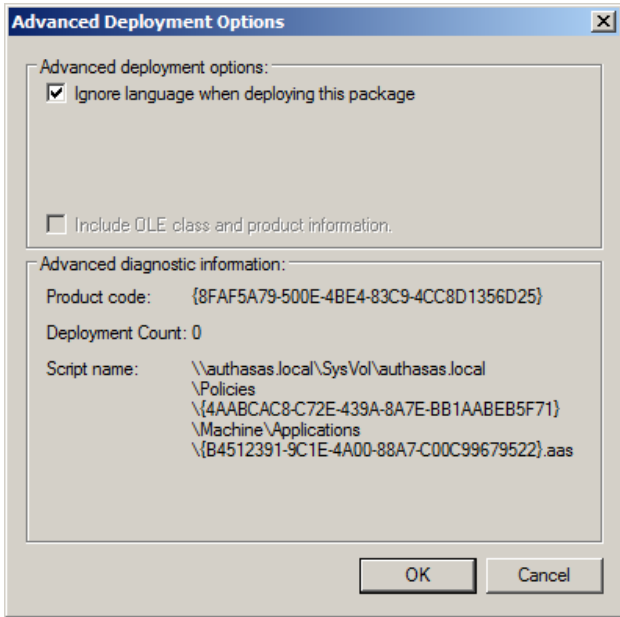

c) Clear the **Make this 32-bit X86 application available to Win64 machines** check box (if this option is available).

6. Add appropriate 64-bit installer to this group policy object and use settings 5a)-5b).

The assigned package is installed after you have updated the domain policy and restarted your computer. To update the domain policy immediately, use the gpupdate /force command.

### <span id="page-12-0"></span>**Removing Lumidigm+Card Authentication Provider via Group Policy**

<span id="page-12-2"></span><span id="page-12-1"></span>To remove Lumidigm+Card authentication provider using the group policy:

1. In GPME, under **Computer Configuration > Software Settings > Software installation**, right-click the deployed package and select **All tasks > Remove**.

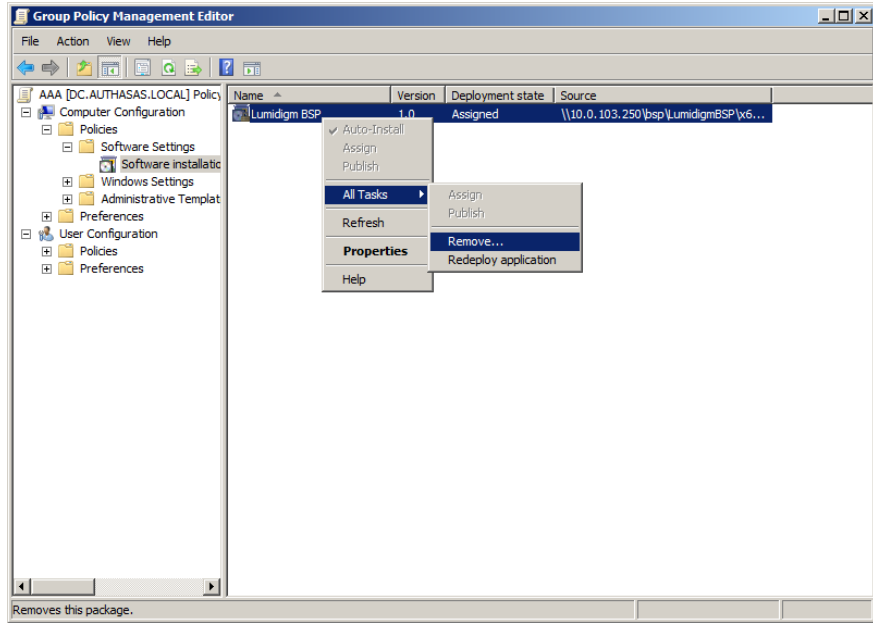

2. In the **Remove Software** dialog, select the **Immediately uninstall the software from users and computers** option and click **OK**.

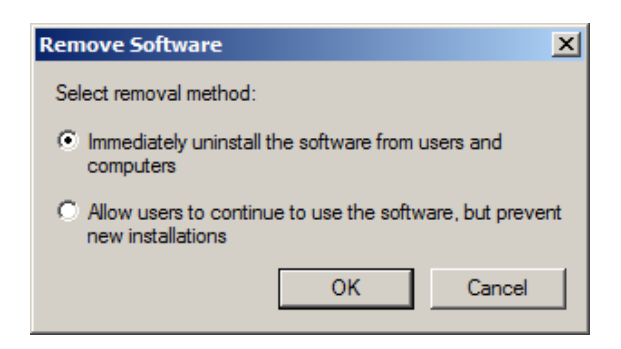

The package is removed after you have updated the domain policy and restarted your computer. To update the domain policy immediately, use the gpupdate /force command.

If you have cleared the **Uninstall this application when it falls out of the scope of management** check box as it was recommended, software will not be uninstalled after selecting the <span id="page-13-0"></span>**Immediately uninstall the software from users and computers** option. In this case, you will need to uninstall it via **Programs and Features/Add or remove programs**. See the [Removing](#page-6-0) [Lumidigm+Card](#page-6-0) Authentication Provider chapter.

### <span id="page-14-0"></span>**Upgrading Lumidigm+Card Authentication Provider via Group Policy**

**Option 1:** You can add .msi package with new component version to an existing group policy object. However, this option does not prove to be good, because in case of any problems in new version of component, these problems spread on all computers in installation group.

**Option 2:** The more reliable upgrading procedure implies creating new group policy object for new installers:

<span id="page-14-1"></span>1. Create new installation group and new Group Policy Object (GPO), add a new .msi package in it.

2. After having configured software installation, go to **Upgrades** tab of package properties.

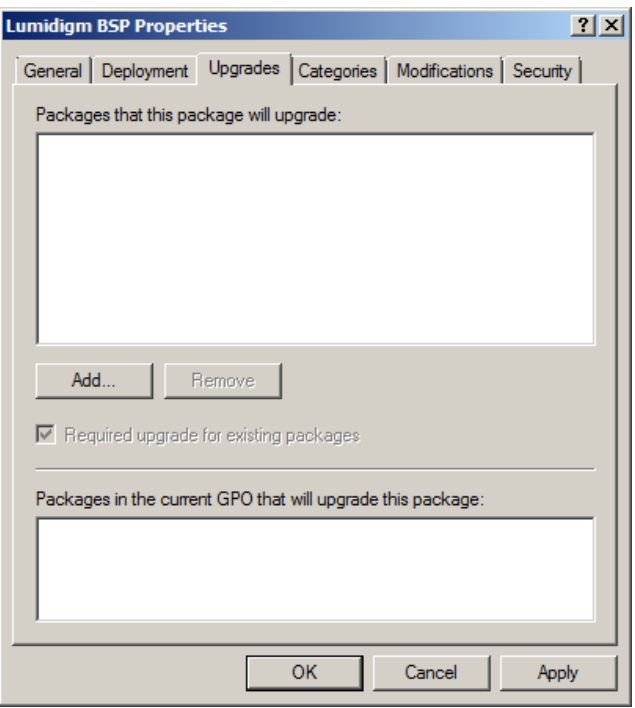

#### <span id="page-14-2"></span>3. Click **Add** button.

4. In **Add Upgrade Package** dialog please select **A specific GPO** option.

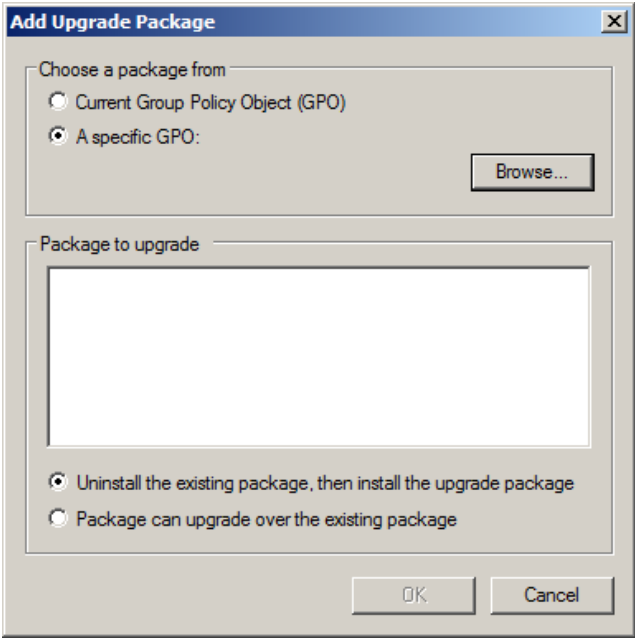

<span id="page-15-0"></span>5. Select a GPO which was used for installation of previous NetIQ Advanced Authentication Framework version.

6. Select .msi package name.

#### 7. Select option **Uninstall the existing package, then install the upgrade package**.

Make sure that your new GPO is above the old one in the GPO list.

# <span id="page-16-0"></span>**Troubleshooting**

This chapter provides solutions for known issues. If you encounter any problems that are not mentioned here, please contact the support service.

# <span id="page-16-1"></span>**Cannot Install Lumidigm+Card Authentication Provider**

#### <span id="page-16-3"></span>**Description:**

Error appears when installing Lumidigm+Card authentication provider on your computer.

#### **Cause:**

- <span id="page-16-2"></span>a. You are installing Lumidigm+Card authentication provider on the network drive.
- b. You have no space left on the disk.
- c. You are installing Lumidigm+Card authentication provider on the OS with the wrong bitness.

#### **Solution:**

- a. Change the installation path.
- b. Free the amount of disk space needed for installation.
- c. Check your OS's bitness (x64/x86) and run the corresponding installer (x64/x86).

# <span id="page-17-0"></span>**Index**

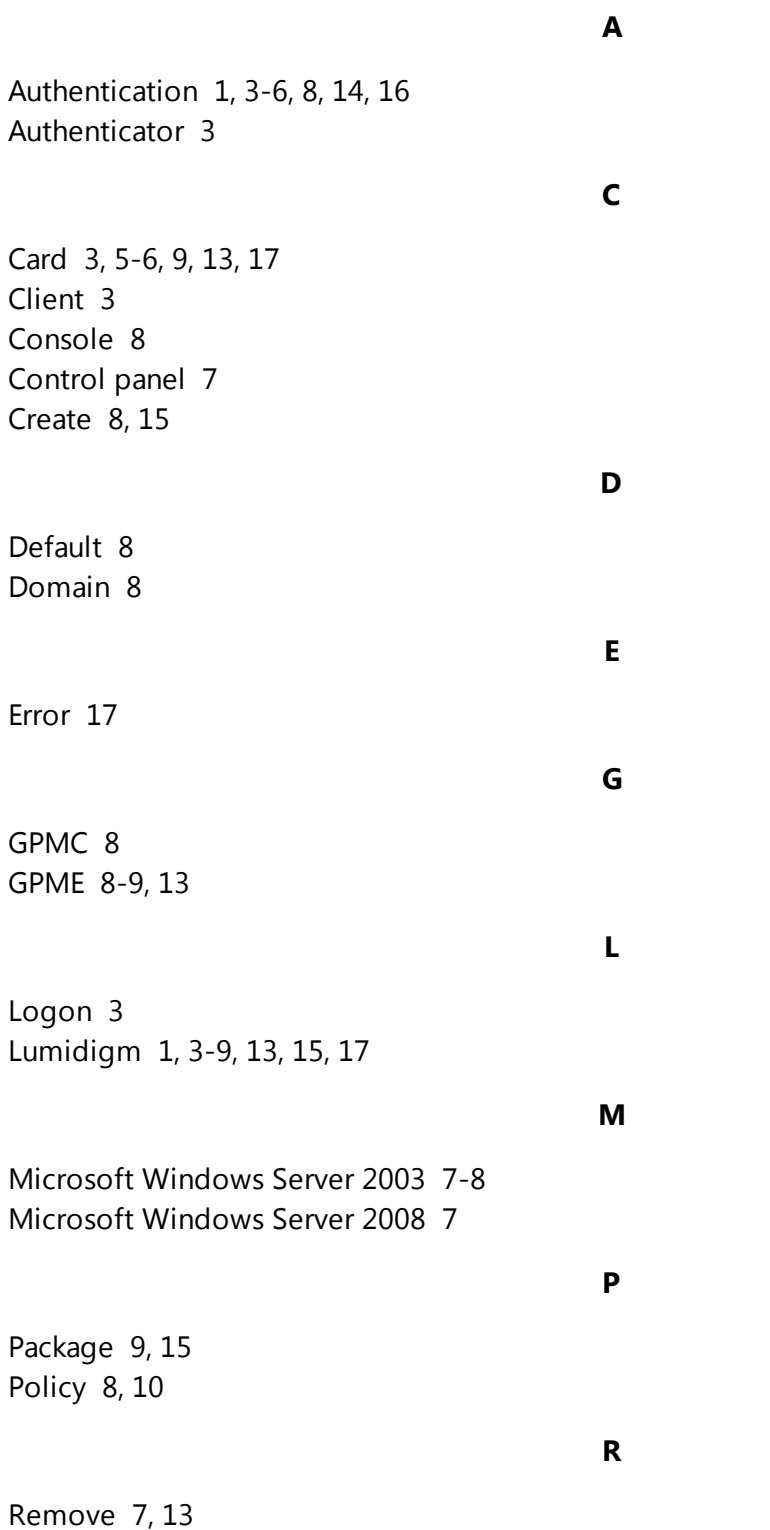

Security [8](#page-7-7) Server [4](#page-3-1) Settings [7](#page-6-7) Software [9](#page-8-2), [13](#page-12-2) System [4](#page-3-0)

**W**

**S**

Windows [4](#page-3-2) Windows 7 [4](#page-3-3)